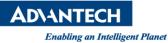

# **Advantech SE Technical Share Document**

| Date       | 2020 / 10 / 07                                                                             |                        | WebAccess/SCADA V8.4.4 or V9.0.0 |                                |  |  |
|------------|--------------------------------------------------------------------------------------------|------------------------|----------------------------------|--------------------------------|--|--|
| Catagony   | ■ FAQ □ SOP                                                                                | <b>Related Product</b> |                                  | aS Dashboard V1.3.8            |  |  |
| Category   | Driver Tech Note                                                                           |                        |                                  |                                |  |  |
| Abstract   | Abstract How to create a user on the local WISE-PaaS dashboard to view specific dashboards |                        |                                  |                                |  |  |
| Keyword    | WebAccess/SCADA, Local WISE-PaaS Dashboard                                                 |                        |                                  |                                |  |  |
| Related OS | S Win7, Windows Server 2008 / 2012 / 2016, Win10                                           |                        |                                  |                                |  |  |
|            | F                                                                                          | Revision History       |                                  |                                |  |  |
| Date       | Version                                                                                    | Author                 | Reviewer                         | Description                    |  |  |
| 2020/10/07 | V1.0                                                                                       | Eden.Sun               | Nick.Liu                         | Translate.(On WebAccess8.4.4.) |  |  |
|            |                                                                                            |                        |                                  |                                |  |  |
|            |                                                                                            |                        |                                  |                                |  |  |

#### Problem Description & Architecture:

This FAQ mainly focuses on how to create a User on Local WISE-PaaS Dashboard and grant corresponding permissions.

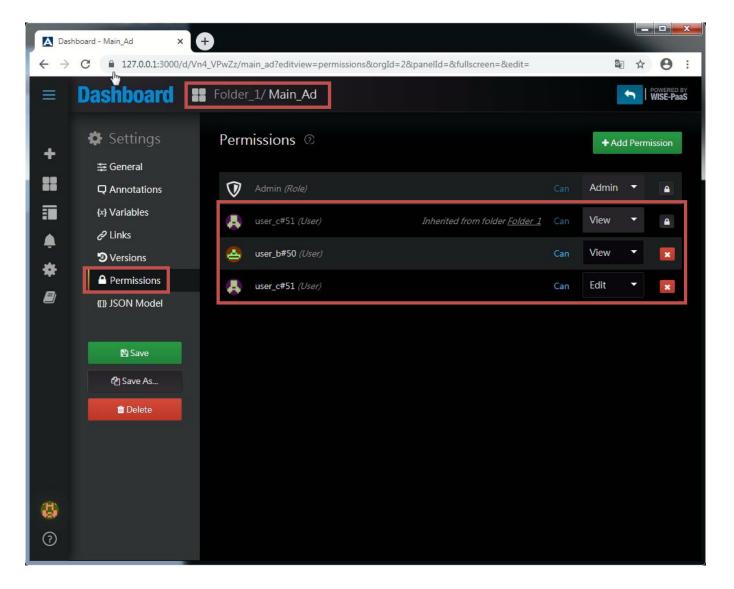

Enabling an Intelligent Planet

#### Brief Solution - Step by Step:

#### **%**Before operating the authorization steps, you need to prepare the following items

Please install the version after WebAccess/SCADA 8.4.4 and confirm that the Local WISE-PaaS Dashboard

is updated to V 1.3.8. (https://support.advantech.com/support/DownloadSRDetail New.aspx?SR ID=1-MS9MJV&Doc Source=Download)

| WebAccess/SCADA V8.4<br>Solution : WebAccess/SCADA V8.4                                      |               |               |           | WebAccess/SCADA V9.0<br>Solution : WebAccess/SCADA V9.0                                     |               |                   |
|----------------------------------------------------------------------------------------------|---------------|---------------|-----------|---------------------------------------------------------------------------------------------|---------------|-------------------|
| Download File                                                                                | Released Date | Download Site |           | Download File                                                                               | Released Date | Download Site     |
| AdvantechWebAccessNode V8.4.4.exe (md5<br>ab128a1d5c39b3719b7ea95e8ce4fc3c)                  | 2020-03-06    | Primary       | Secondary | AdvantechWebAccessNode_v9.0.0.exe (MD5: 27553b7a470622396ac760dd85786662)                   | 2020-02-27    | Primary Secondary |
| WebAccess SCADA EoS Notice 20200227.pdf (V8.4 End of<br>Service Notice)                      | 2020-03-06    | Primary       | Secondary | Wise-PaaS_DashboardV1.3.6.1-to-1.3.8.0_Patch.exe<br>(MD5: a1e0d278569146d824c6cc11017a4122) | 2020-04-20    | Primary Secondary |
| Wise-PaaS_Dashboard_v1.3.6.1_to_1.3.6.6_Patch.exe (MD5:<br>136a53861a31d2deefa176ec5e530a95) | 2020-03-17    | Primary       | Secondary |                                                                                             |               |                   |
| Wise-PaaS_Dashboard_V1.3.6.1-to-1.3.8.0_Patch.exe (md5<br>ab128a1d5c39b3719b7ea95e8ce4fc3c)  | 2020-04-20    | Primary       | Secondary |                                                                                             |               |                   |

A. Right-click on the small computer to open the project homepage, and the WebAccess version will be displayed at the bottom of the page.( V8.x.x & V9.x.x )

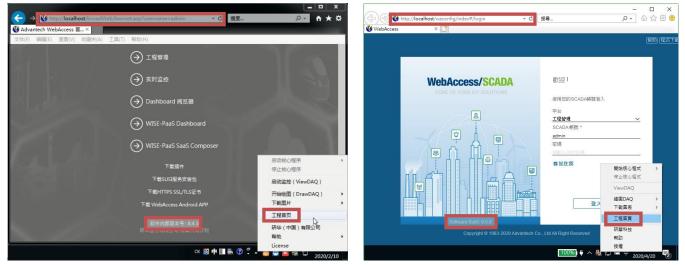

B. Open the home page of WebAccess WISE-PaaS Dashboard, and display its Current Version in Help at the bottom left of the page.

| Ш   | Dashboard             | 🚼 Home 🗸                         |                                                      |           | • 5          | WISE-Paas          |
|-----|-----------------------|----------------------------------|------------------------------------------------------|-----------|--------------|--------------------|
|     |                       |                                  | _                                                    |           |              |                    |
| +   |                       | <u>H</u>                         | ome Dashboar                                         | ď         |              |                    |
| 88  |                       |                                  |                                                      |           |              |                    |
|     |                       |                                  |                                                      |           |              | ×                  |
| ¢   | $\otimes$ –           | $- \odot -$                      | $- \oslash -$                                        | - 4 -     |              | A80-               |
| *   | Current Version 1.3.5 | Create your first data<br>source | <del>Create your first</del><br><del>dashboard</del> | Add Users | Install apps | & plugins          |
|     | Keyboard shortcuts    | source                           | dashboard                                            |           |              | ž.                 |
| 495 | Community site        |                                  |                                                      |           |              |                    |
|     | Documentation         |                                  | Z Zabbie                                             |           |              | lipdate available! |
| 0   | Help                  |                                  |                                                      |           |              |                    |

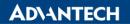

Local WISE-PaaS Dashboard is mainly a visualization suite product based on WebAccess/SCADA. Therefore, there are several features that are different from the native WISE-PaaS Dashboard cloud version in User account control:

1. To generate a User account, you **must create a WebAccess/SCADA User from the WebAccess/SCADA project page (Project Node)**, and the corresponding User will be automatically generated in the Local WISE-PaaS Dashboard.

2. User account management and control are based on the WebAccess/SCADA Project Node to distinguish. **Different Project Nodes will not share User account settings**.

3. The account permission change does not support dynamic management and control, that is, after creating/editing a User, it must go through Download to take effect.

4. For the different types of User roles in WebAccess/SCADA, the types of User roles that are preset to generate Local WISE-PaaS Dashboard are also different.

5. You need to log in to the Local WISE-PaaS Dashboard from the Project Home of WebAccess/SCADA.

| ← ⊕ 😻 http://localhe                                                                                               | ost/b | roadV 🔎 👻 🔇 🚳 Advantech                        | WebAccess ×      |                       | - <b>□ × ·</b> ()  |
|----------------------------------------------------------------------------------------------------|-------|------------------------------------------------|------------------|-----------------------|--------------------|
|                                                                                                    | Adv   | antech WebAccess Proje                         | ct Manager Quick | <u>: Start Help H</u> | <u>Iome Logout</u> |
| Project/Node                                                                                                    |       | Add User Download Excel-In<br>Project : 2001B1 | Excel-Out        |                       |                    |
| 2001B1                                                                                                    | ~     | UserName                                       | Description      | Update                | Delete             |
| System Point                                                                                                    |       | admin                                          |                  | <u>Update</u>         |                    |
| Device Driver                                                                                                    |       | user_a                                         | Power User       | <u>Update</u>         | Delete             |
| A101                                                                                                    |       | user_b                                         | General User     | <u>Update</u>         | Delete             |
| ABMLGX<br>ABPLC5                                                                                                   |       |                                                | Restricted User  | <u>Update</u>         | Delete             |
| ABPLCEIP<br>ABSLC5<br>AceFAM3<br>ADAM2K<br>ADAM4K<br>ADAM5560<br>ADAM5KASC<br>ADAM5KE<br>ADAM6K<br>ADAM6K<br>ADMIO |       |                                                |                  |                       |                    |

Enabling an Intelligent Planet

| Ad                 | vantech WebAccess Project M     | lanager <u>Quick</u>                | <u>Start Help Home Logout</u> |
|--------------------|---------------------------------|-------------------------------------|-------------------------------|
| - W                | Project Property Add SCADA Node | Import SCADA Node_Upload Remote Nod | User                          |
| Project/Node       | Project : 2001B1                |                                     |                               |
| 2001B1             | Project Name                    | 2001B1                              |                               |
| System Point       | Project Description             | Project Description                 |                               |
| Device Driver      | Project Node IP Address         | 127.0.0.1                           |                               |
| A101               | Project Primary TCP Port        | 4592                                |                               |
| ABMLGX<br>ABPLC5   | Project Timeout                 | 0                                   |                               |
| ABPLCEIP           | Remote Access Code              |                                     |                               |
| ABSLC5<br>AceFAM3  | Project Node HTTP Port          | 0                                   |                               |
| ADAM2K             | Log Changes to System Log       | No                                  |                               |
| ADAM4K<br>ADAM5560 |                                 |                                     | Software Build : 8.4.3        |
| ADAM5KASC          |                                 |                                     |                               |

2. Add user account, the types of roles that can be selected are Power User, General User, and Restricted User.(Click Add User -> Fill the Information & Choose User Type)

|                          | Adv | antech WebAcc     | ess Proje  | ct Manag  | er   |          | Quick     | <u>Start Help H</u>        | <u>Iome Logout</u> |
|--------------------------|-----|-------------------|------------|-----------|------|----------|-----------|----------------------------|--------------------|
|                          |     | Add User Download | l Excel-In | Excel-Out |      |          |           |                            |                    |
| Project/Node             |     | Project : 2001B   | 31         |           |      |          |           |                            |                    |
| 2001B1<br>SCADA          | ~   | U                 | serName    | Descripti | ion  |          |           | Update                     | Delete             |
| System Point             |     |                   | admin      |           |      |          |           | <u>Update</u>              |                    |
| Device Driver            |     |                   |            |           |      |          |           |                            |                    |
| A101<br>ABMLGX<br>ABPLC5 |     |                   |            |           |      |          |           |                            |                    |
|                          | Ad  | lvantech WebAc    | cess Proje | ect Manag | er   |          | Quick     | Start Help H               | Iome Logout        |
|                          |     | User List         |            |           |      |          |           |                            | ~                  |
| Project/Node 2001B1      |     |                   | Cı         | reate New | User | [Cancel] | Submit    |                            |                    |
| SCADA                    | ^   | User Name         | user_a     |           |      |          | User Type | Power User                 |                    |
| Device Driver            |     | Password          |            |           |      |          |           | General Us<br>Restricted U |                    |
| A101                     |     | Retype Password   |            |           |      |          |           |                            |                    |
| ABMLGX<br>ABPLC5         |     | Description       |            |           |      |          |           |                            |                    |
| ABPLCEIP                 |     | Area 0            | 0          | Area 1    | 0    | Area 2   | 0         | Area 3                     | 0                  |
| ABSLC5<br>AceFAM3        |     | Area 4            | 0          | Area 5    | 0    | Area 6   | 0         | Area 7                     | 0                  |
| ADAM2K<br>ADAM4K         |     | Area 8            | 0          | Area 9    | 0    | Area 10  | 0         | Area 11                    | 0                  |
| ADAM5560                 |     | Area 12           | 0          | Area 13   | 0    | Area 14  | 0         | Area 15                    | 0                  |

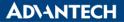

3. After create user, please **Download** the project • (Click Download)

| Advantech WebAccess Project Manager Quick Start Help Home Logout |   |                                                |                 |               |               |  |
|------------------------------------------------------------------|---|------------------------------------------------|-----------------|---------------|---------------|--|
| Project/Node                                                     | - | Add User Download Excel-In<br>Project : 2001B1 | Excel-Out       |               |               |  |
| 2001B1                                                           | ~ | UserName                                       | Description     | Update        | Delete        |  |
| System Point                                                     |   | admin                                          |                 | Update        |               |  |
| Device Driver                                                    |   | user_a                                         | Power User      | <u>Update</u> | <u>Delete</u> |  |
| A101<br>ABMLGX                                                   |   | user_b                                         | General User    | Update        | <u>Delete</u> |  |
| ABPLC5                                                           |   | user_c                                         | Restricted User | <u>Update</u> | <u>Delete</u> |  |
| ABPLCEIP                                                         |   |                                                |                 |               |               |  |

 Please use Chrome Browser to log in to the WebAccess/SCADA project homepage, click the WISE-PaaS Dashboard button, then select the application project, and log in with the highest authority user. (Can be anyone who has Power User.) (Click WISE-PaaS Dashboard -> Choose Project Name & Using Admin User to Login)

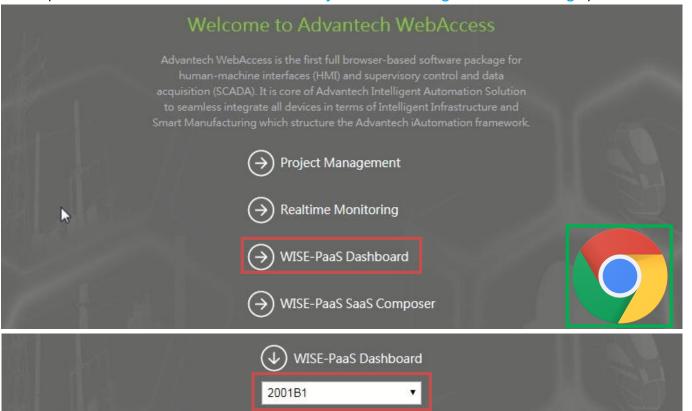

Please use Chrome browser (Ver. 73 and above) for best navigating experience.

💿 Remember me

admin

### **ADVANTECH**

Enabling an Intelligent Planet

 According to the different types of User roles in WebAccess/SCADA, the types of User roles that log in to the Local WISE-PaaS Dashboard are also different, and cannot be individually modified through the Local WISE-PaaS Dashboard.

(Local WISE-PaaS Dashboard user account is binding with WebAccess/SCADA, so modify user account should be modifying WebAccess/SCADA user account.)

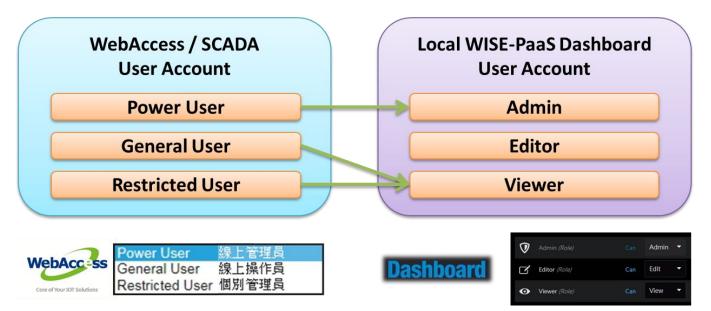

**%**Local WISE-PaaS Dashboard cannot have a role type that is an Editor.

In the Local WISE-PaaS Dashboard, 3 different User role types are preset and correspond to 3 different control permissions.

(Admin, Edit, View)

| Admin (Role)                 | Can Adr      | nin 🔻 | Admin<br>Can add/re<br>add, edit ar | move permis<br>1d delete das | sions and can<br>hboards. |
|------------------------------|--------------|-------|-------------------------------------|------------------------------|---------------------------|
| Editor (Role)                | Can Edit     | -     | Edit<br>Can add, eo                 | lit and delete               | dashboards.               |
| • Viewer (Role)              | Can View     | N •   | View<br>Can view d                  | ashboards.                   |                           |
|                              | Admin        |       | Edit                                |                              | View                      |
| Add/Remove<br>Permissions    | $\checkmark$ |       | ×                                   |                              | ×                         |
| Add/Edit/Delete<br>Dashboard | $\checkmark$ |       | $\checkmark$                        |                              | ×                         |
| View<br>Dashboard            | $\checkmark$ |       | $\checkmark$                        |                              | $\checkmark$              |

Enabling an Intelligent Planet

- 7. In Local WISE-PaaS Dashboard, Permission can be set for Folder folder and Dashboard (Add Permission for folder setting and dashboard setting.)
- For Folder Permissions :

| ≡<br>+   |                                                                              | ooards<br>ashboards & folders |                   |           |                                        |
|----------|------------------------------------------------------------------------------|-------------------------------|-------------------|-----------|----------------------------------------|
|          | Dashboards                                                                   | •                             |                   |           |                                        |
|          | A Home                                                                       | by name                       | + Dashboard       | + Folder  | + Import                               |
|          | 🚓 Manage                                                                     |                               |                   |           |                                        |
| *        | Playlists                                                                    |                               | Filter by Starred |           | ∕Tag 👻                                 |
|          | Snapshots                                                                    |                               |                   |           | ¢,                                     |
| 2        | 🔲 🖿 Folder_2                                                                 | 1                             |                   |           | ······································ |
|          | 🗌 🝃 General                                                                  |                               |                   |           | ~                                      |
|          | 🗌 🚆 Generar                                                                  |                               |                   |           |                                        |
| [        | Dashboard<br>Manage folder dashb<br>Permissions<br>Dashboards<br>Permissions | s / Folder_1                  |                   |           |                                        |
|          | Settings                                                                     |                               |                   | +4        | Add Permission                         |
|          | dd Permission For<br><sup>T</sup> eam                                        | ✓ Select a team               | Ţ.                | Edit 🔻    | <b>×</b><br>Save                       |
|          |                                                                              |                               |                   |           |                                        |
| $\nabla$ | Admin <i>(Role)</i>                                                          |                               |                   | Can Admi  | n 🔻 🔒                                  |
| 0<br>2   | Admin <i>(Role)</i><br>Editor <i>(Role)</i>                                  |                               |                   | Can Admin | n 🔹 🔒                                  |

**ADVANTECH** 

### For Dashboard Permissions :

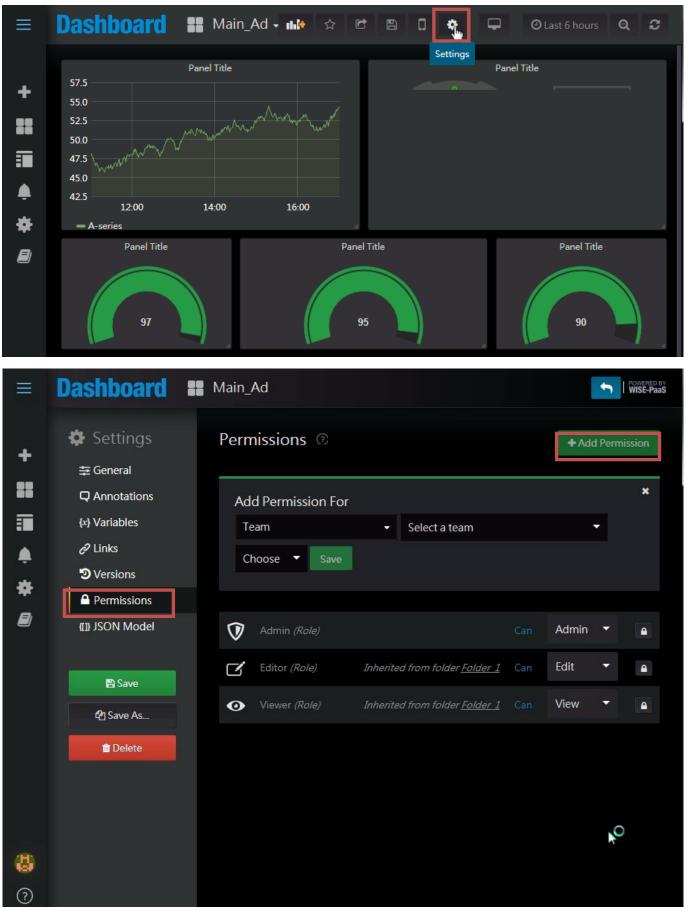

*X*The Dashboard in the Folder will have permissions inherited and cannot be changed.

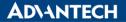

%For Folder Permissions, Org permissions need to be set.

i. Expand Configuration > click Server Admin > Switch tab to Settings

| ≡        | Ø s                                                                          | Gerver Adr          | nin<br><sub>orgs</sub>  |                       |                                              |    |   |
|----------|------------------------------------------------------------------------------|---------------------|-------------------------|-----------------------|----------------------------------------------|----|---|
| +        | ≢ Settings                                                                   | 🔟 Stats             | 🥒 Style Guide           | 🛓 Orgs Export         | ± Orgs Import                                |    |   |
| iii<br>A | When the c                                                                   | configuration is co | mplete, please click th | e refresh button on t | he right side. The configuration takes effec | t. | C |
| *        | Configuration                                                                |                     |                         |                       |                                              |    |   |
| B        | <ul> <li>Data sources</li> <li>Lata sources</li> <li>Lata sources</li> </ul> | ender_limit         |                         | 5                     |                                              |    | ľ |
|          | 🛣 Plugins                                                                    |                     |                         | true                  |                                              |    | ľ |
|          | <ul> <li>Images</li> <li>Preferences</li> </ul>                              | eout                |                         | alerting              |                                              |    | ß |
|          | <ol> <li>API Keys</li> </ol>                                                 |                     |                         | true                  |                                              |    | ľ |
|          | Org Setting                                                                  | ullvalues           |                         | no_data               |                                              |    |   |
| ക്രി     | 🕅 Server Admin                                                               | us                  |                         |                       |                                              |    |   |
| ?        | enabled                                                                      |                     |                         | true                  |                                              |    | ľ |
|          | 7.0.0.1:3000/admin/set                                                       | tings               |                         | Main Or               | g.                                           |    |   |

ii. Search Permission > click to edit dashboard\_independent\_control\_orgs > Enter the OrgId of this project.

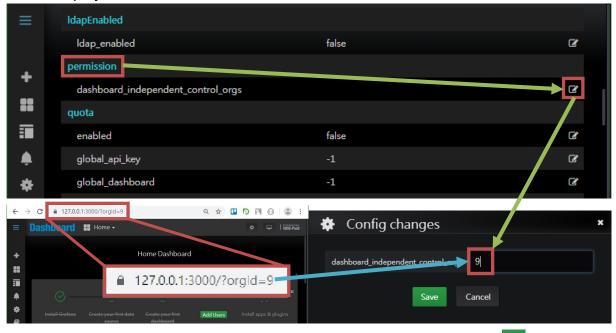

iii.

**Refresh the application action** in the Server Admin page Setting (click 2)

| ≡         | Server Admin<br>Manage all users & orgs                                                                                |
|-----------|----------------------------------------------------------------------------------------------------|
| +         |                                                                                                    |
|           | 莘 Settings 🔟 Stats 🌶 Style Guide 📥 Orgs Export 📤 Orgs Import                                                           |
| •••<br>•• | When the configuration is complete, please click the refresh button on the right side. The configuration takes effect. |

# **ADVANTECH**

Enabling an Intelligent Planet

- 8. Set Permission individually according to different Folder or Dashboard. The setting method can use group Team or single User to add permissions. (Add Permission for Team or User)
- Create Team and add members :

| Ξ  | Configuration<br>Organization: 2001B1       |
|----|---------------------------------------------|
| +  |                                             |
| 88 | La Teams -<br>Data Sources                  |
|    | Teams         New team                      |
| ۹  | Images<br>Preferences                       |
| *  | API Keys<br>Name Email Members              |
|    |                                             |
| 0  |                                             |
| =  | Configuration<br>Organization: 2001B1       |
| Τ. | 🛃 Teams 🗸                                   |
|    |                                             |
|    | New Team                                    |
|    | Name Team-A                                 |
| *  | Email email@test.com                        |
|    | Create                                      |
| ≡  |                                             |
|    | Teams / Team-A<br>Manage members & settings |
| +  | 🕹 Members 🚽                                 |
| ** | A Members                                   |
|    | Q Search members + Add a member             |
|    |                                             |
| *  | Add Team Member                             |
| 8  | user_c#51   Add to team                     |
|    |                                             |

Enabling an Intelligent Planet

Add Permission for Team :

| Permissions (2)    |          |        | + Add Permission |
|--------------------|----------|--------|------------------|
| Add Permission For |          |        | ×                |
| Team               | ✓ Team-A | ▼ Edit | ▼ Save           |

#### Add Permission for User :

| Pe | ermissions @       |   |           |   |      | + Ac | ld Permiss | sion |
|----|--------------------|---|-----------|---|------|------|------------|------|
|    |                    |   |           |   |      |      |            |      |
|    | Add Permission For |   |           |   |      |      |            | ×    |
|    | User               | • | user_a#49 | • | View | Ŧ    | Save       |      |
|    |                    |   |           |   |      |      |            |      |

#### > Add Permission for Everyone With Viewer Role :

| Permissions 💿               |      |   |      | + Add Permission |
|-----------------------------|------|---|------|------------------|
|                             |      |   |      |                  |
| Add Permission For          |      |   |      | ×                |
| Everyone With Viewer Role 👻 | View | • | Save |                  |
|                             |      |   |      |                  |

### Add Permission for Everyone With Editor Role: ※Local WISE-PaaS Dashboard 是無法有 Editor 的角色種類。

| Permissions @               |        |      | + Add Permission |
|-----------------------------|--------|------|------------------|
|                             |        |      | ×                |
| Add Permission For          |        |      |                  |
| Everyone With Editor Role 👻 | Edit 🔻 | Save |                  |
|                             |        |      |                  |

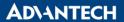

 Finally, according to the requirements, for each Dashboard and Folder, according to different Users and Teams, give corresponding control permissions.

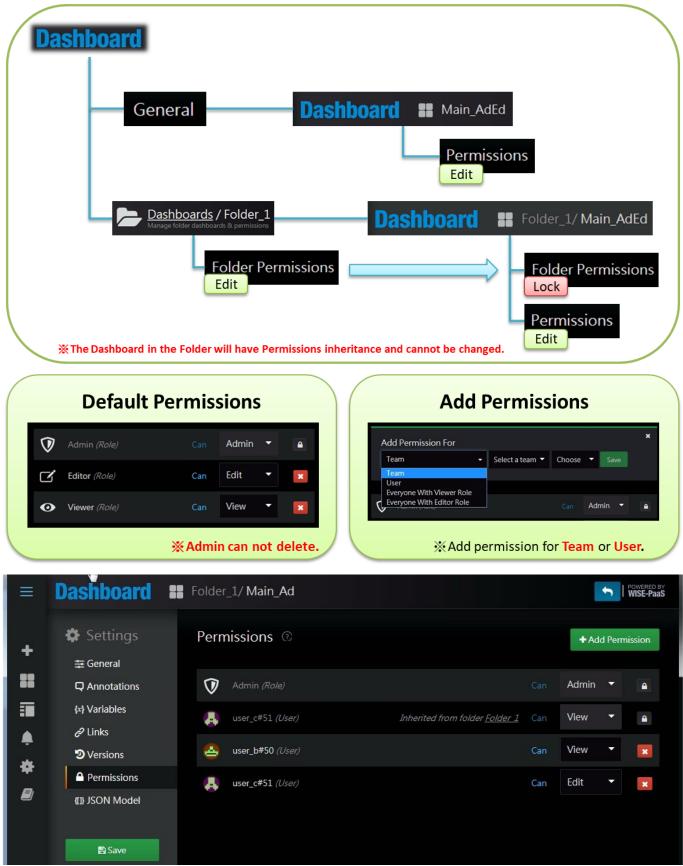

- Pin Definition (in case of serial connection):
- Reference: